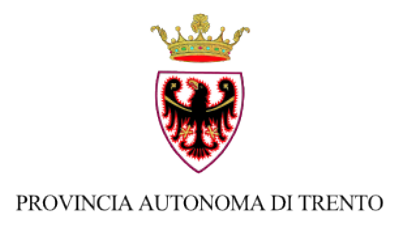

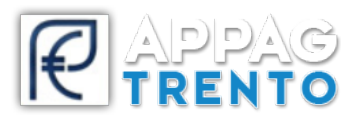

## **Ufficio Informatizzazione e Sviluppo Piattaforme Informatiche**

## **MANUALE PRIMO ACCESSO**

*v 1.0*

1. Effettuare la richiesta di accreditamento e accesso al portale www.srt.infotn.it compilando il modulo "Richiesta abilitazione utente" disponibile in homepage. Inviare il modulo, allegando un documento di identità valido, via PEC a: appag@pec.provincia.tn.it oppure per raccomandata A/R a: Provincia Autonoma di Trento – AGENZIA PROVINCIALE PER I PAGAMENTI - Ufficio Unità informatizzazione e sviluppo piattaforme informatiche – via G.B. Trener, 3 – 38121 – TRENTO.

Nel caso in cui la richiesta venga fatta da dipendenti (senza potere di firma) è necessario allegare alla richiesta di accreditamento anche l'autorizzazione a operare sul sistema da parte del responsabile (/legale rappresentante) provvista di relativa copia di documento di identità.

2. Una volta che il vostro utente sarà stato inserito a sistema riceverete una mail di avvenuta abilitazione; cliccare sulla barra **"ACCEDI ALL'AREA RISERVATA"** oppure premere **Login** in alto a sinistra.

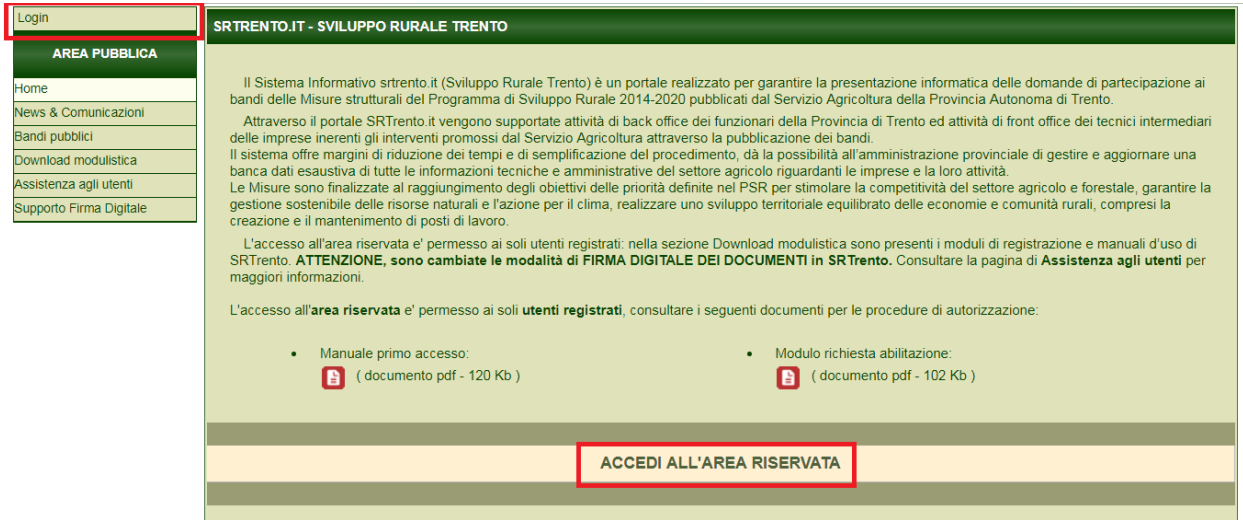

- 3. Selezionare la modalità di accesso in relazione al vostro ruolo
	- **ACCESSO DIPENDENTE**: opzione utilizzabile solo dai dipendenti PAT. L'accesso al sistema avverrà con l'utenza di dominio del pc.
	- **ACCESSO CITTADINO:** opzione utilizzabile sia da dipendenti PAT che da utenti esterni che necessitano l'utilizzo del sistema.

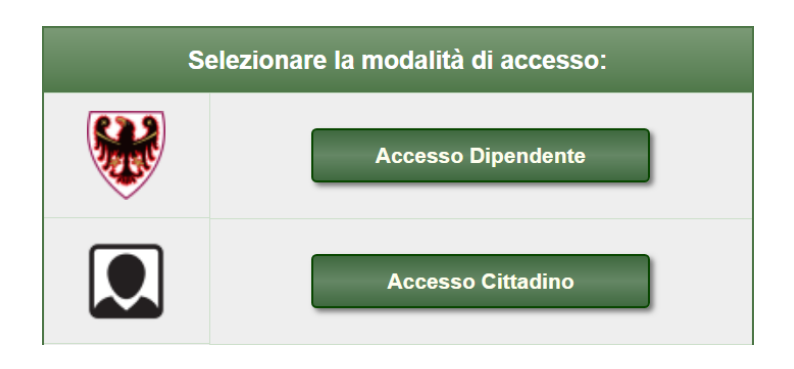

4. Premendo su **ACCESSO CITTADINO** verrete reindirizzati al portale di accesso ai servizi online del sistema pubblico trentino: selezionate la tipologia di accesso che desiderate eseguire a seconda degli strumenti/credenziali in vostro possesso premendo rispettivamente su **ENTRA CON CPS/CNS** oppure **ENTRA CON SPID.** Effettuare il login secondo l'opzione prescelta; in caso di dubbi seguire la procedura guidata cliccando Scopri come fare

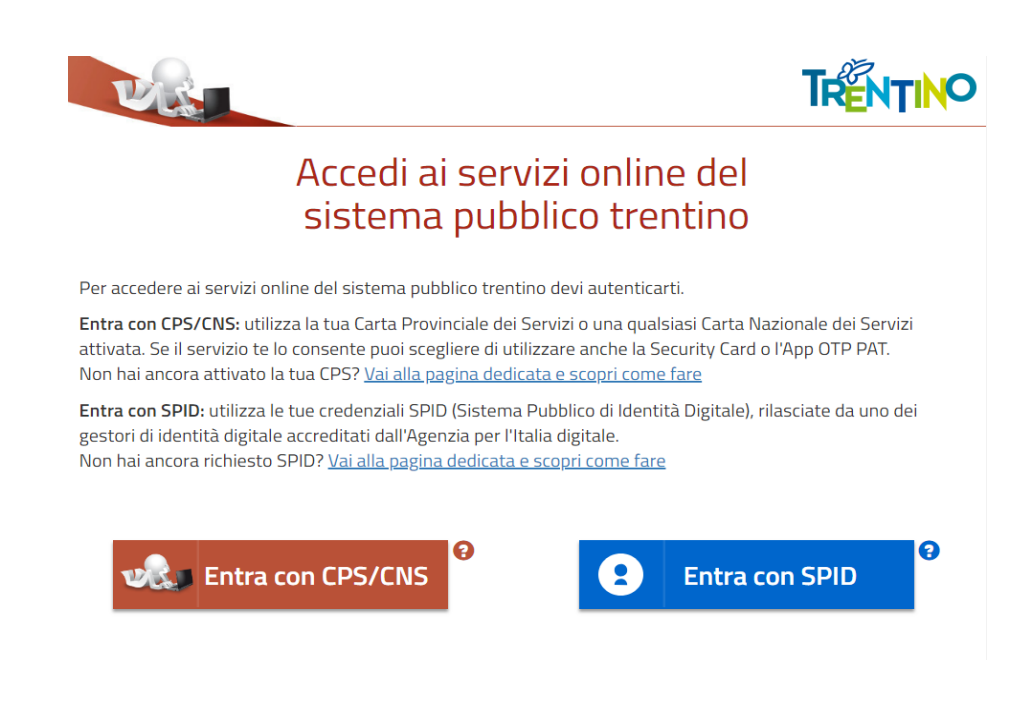

## **ENTRA CON CPS/CNS**

Scegliendo questa modalità si viene reindirizzati alla seguente pagina:

Accedi ai servizi online del sistema pubblico trentino

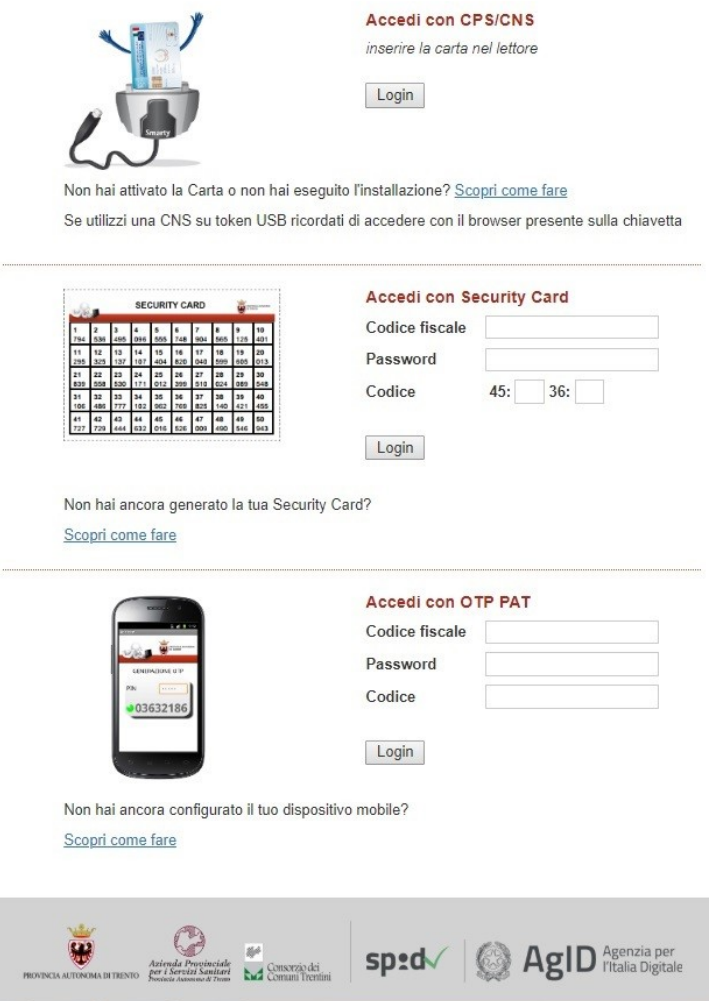

## **ENTRA CON SPID**

Scegliendo questa modalità si apre il seguente menù: scegliere l'opzione desiderata.

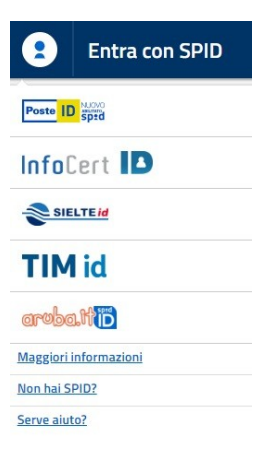